## Creating a PowerPoint Show (Jumpslide) with Links and Hyperlinks

- 1. **Open** PowerPoint
- 2. **Choose** the layout of the slide

Title and Text

- 3. **Type** in the website's name and URL, at the end of the URL press the space bar.
- 4. The website's URL now becomes a hyperlink.
- 5. To add a hyperlink to an image- first insert the image
- 6. Right click on the image
- 7. Select hyperlink
- 8. Choose where to hyperlink: **Link to:**
- 9. You can hyperlink to URLs or other documents such as EXCEL, WORD, or PPT.
- 10. File→ Save As

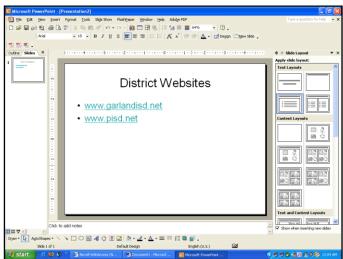

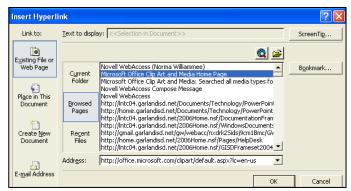

- 11. Clicking on the Save as type: drop down arrow, select PowerPoint Show.
- 12. Click Save

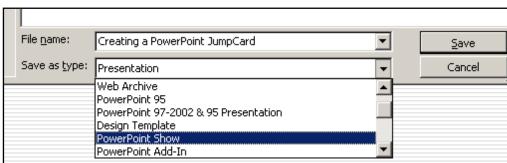

13. Your file will now look like this:

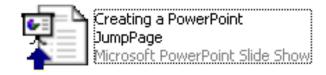

## **Embedding Video files**

- 1. Click Insert
- 2. Movies & Sounds
- 3. Movie from file
- 4. Locate the folder you created for this project.
- 5. Click on the movie you would like to embed into your PowerPoint.
- 6. Click Ok
- 7. Click either yes or no for play option.
- 8. Resize your movie by clicking on a corner and dragging your mouse.

## Hyper linking videos

- 1. Type your text
- 2. Highlight your text.
- 3. Click on the hyperlink button.
- 4. Locate your project folder for this unit.
- 5. Click on your video
- 6. Click Ok
- 7. Click to preview your video
- 8. The movie will play in front of your PowerPoint.

## **Tips to remember:**

- Create a folder first to save all files associated with the PowerPoint show inside.
- To edit a PPS file: right click on it and choose "New"
- To change back and forth between PPT and PPS-change the extension at the end of the file name
- Using a blank slide is best if you are hyper linking to images.
- Check your hyperlinks after transferring from one input device to another- flash drives, CDs, etc.
- If they do not work, you need to edit them to point the link in the correct folder on your device.
- Use your shortcuts to copy/paste URLs into the address line. Ctrl C = copy; Ctrl V = paste.